### *Supercharge Your Word Templates with Content Controls*

Dick Eassom, CF APMP Fellow Chief Word Officer June 2021

Toolkit 2.3

*Wordman<br>∖Speaks™* 

#### Benefits to you

- **No more inconsistencies!** Content Controls allow you to enter text in one document location and have it repeated in other locations
- •**No more guessing!** Content Controls provide easy-to-use placeholders for required content
- **No wrong answers!** Content Controls allow users to pick from a prepopulated list of options

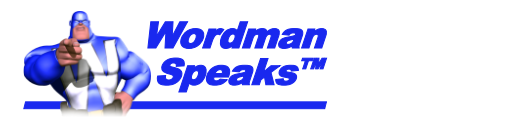

#### What is a Content Control?

- "Bounded and potentially labeled regions in a document that serve as containers for specific types of content" (Microsoft)
- Can contain content such as dates, plain text, paragraphs of formatted text, lists, or images
- Can be bound to Document Properties or an XML structure
	- A common storage space for multiple Content Controls to share content
- Can also be used to select template building blocks
	- That'll be the subject of a future presentation!

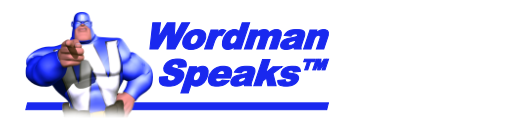

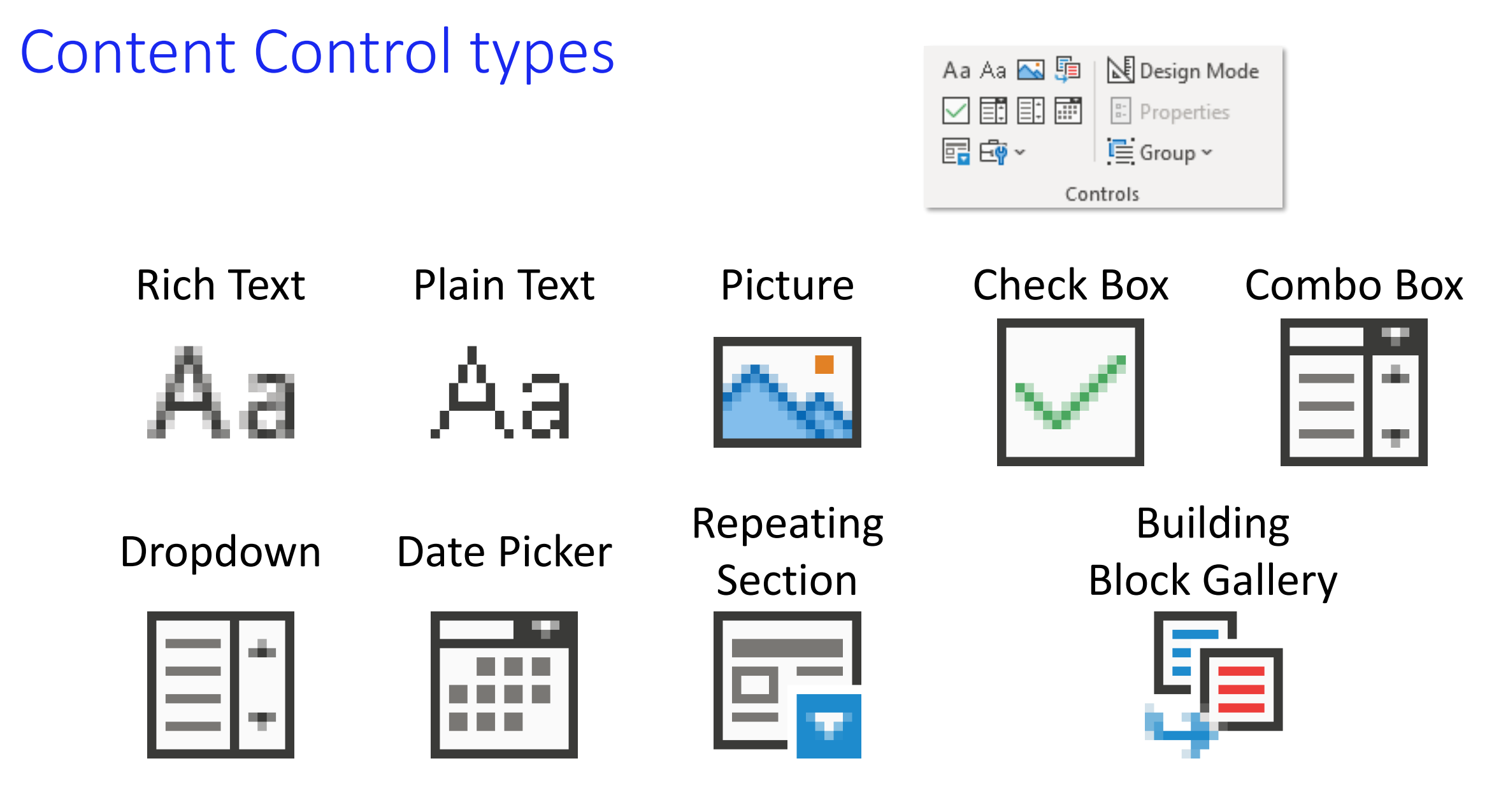

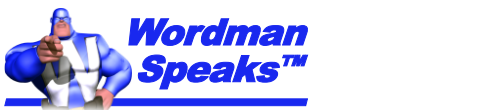

### Enabling Word's Developer tab

- Go to **File > Options > Customize Ribbon**
- **Check D**

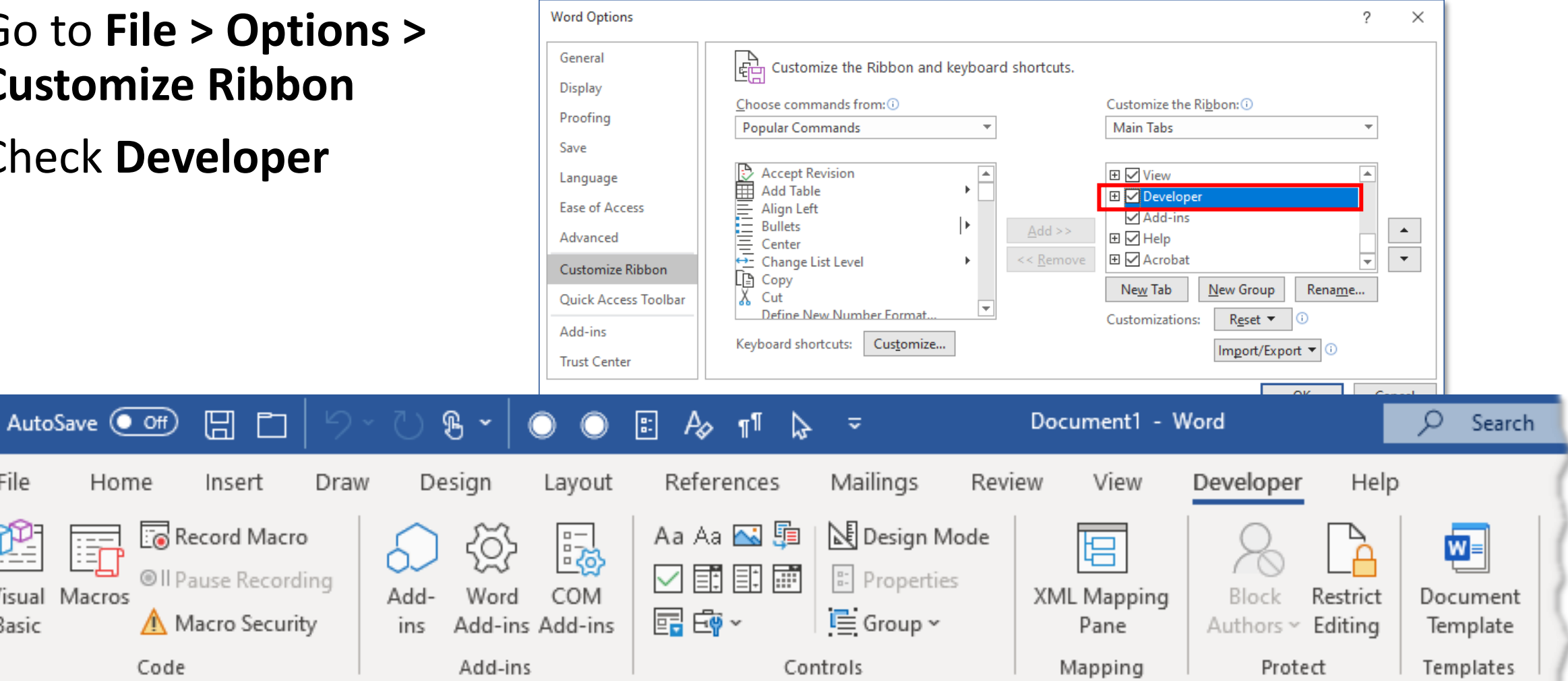

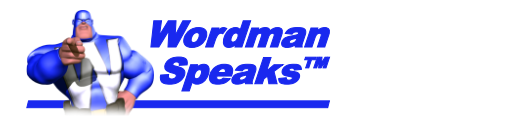

File

Basic

盯

Visual Macros

#### Content Controls linked to Document Properties

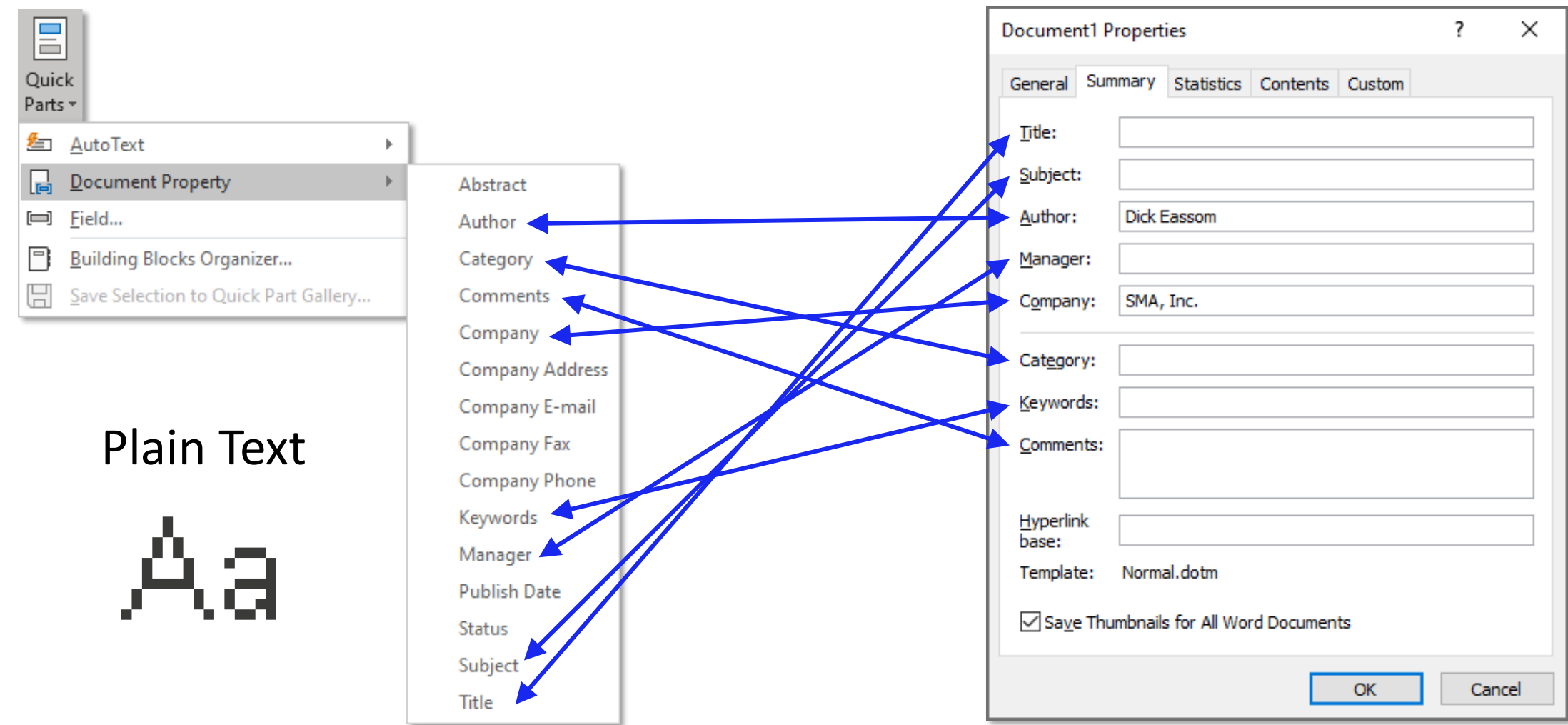

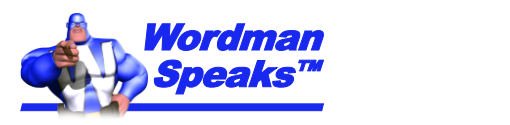

#### Title Document Property for cover pages and headers

- *Scenario:* Add Plain Text Content Controls to the template cover page and to the template header(s), both bound to the document **Title** property
- On cover page, go to **Insert > Quick Parts > Document Property > Title**

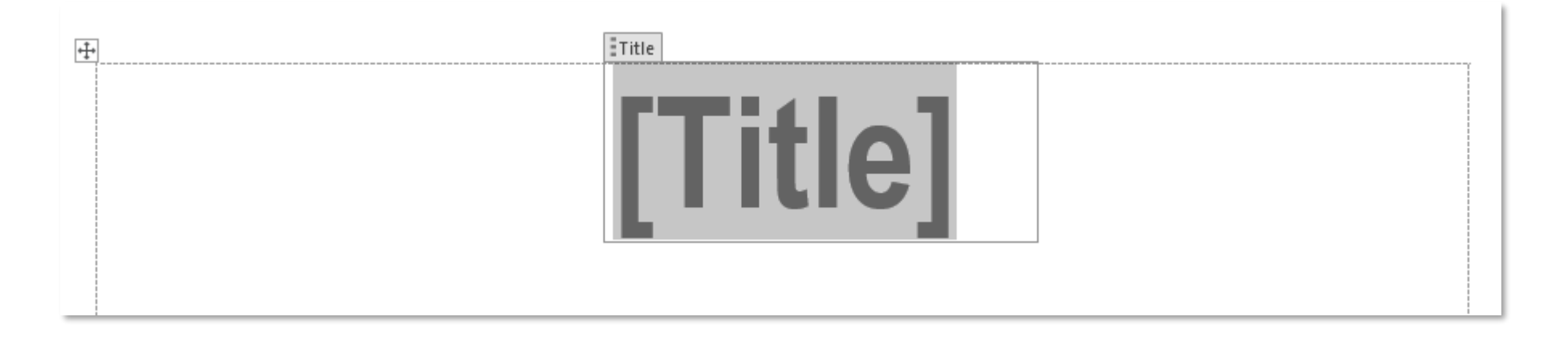

• **Note:** Plain Text Content Controls use the style of underlying paragraph, so this is my **Title** style (36pt Arial bold)

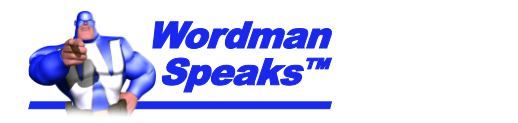

#### Changing ghost text

- Gray "ghost text" provides tips for users, disappears when text is entered
- You can customize this text for each control:
	- Click **Design Mode** in the **Developer > Controls Group**

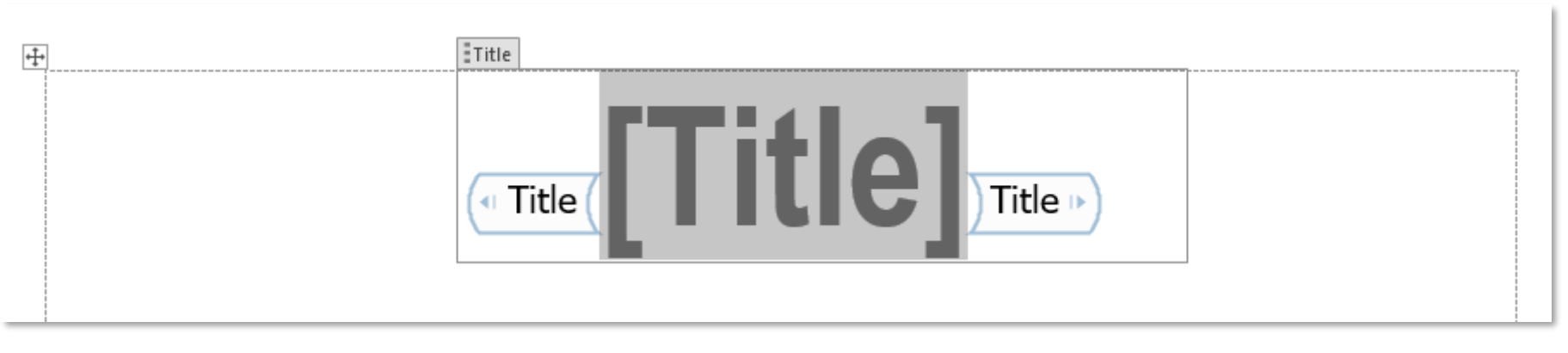

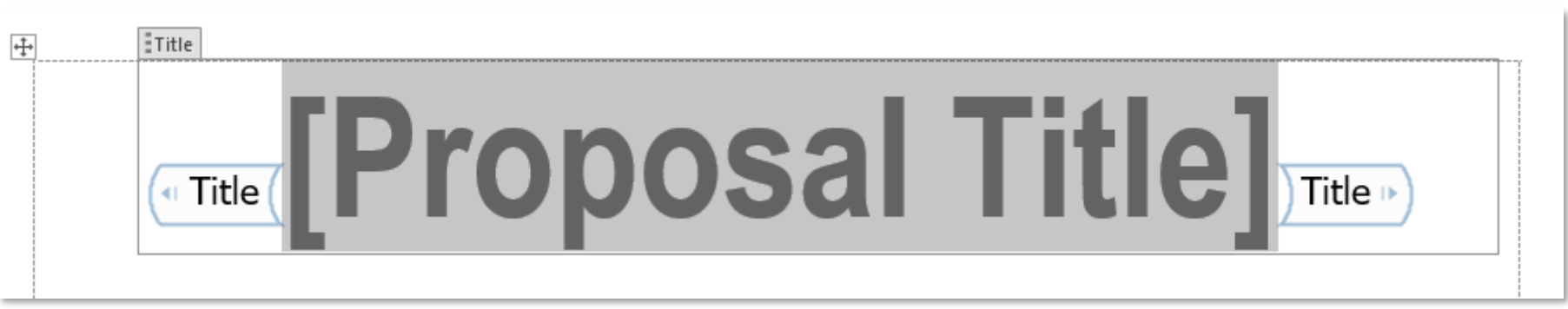

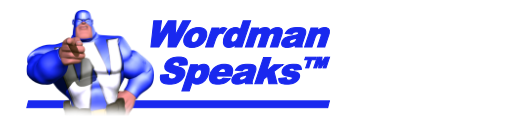

#### Add header Content Controls

• In each section Header, go to **Insert > Quick Parts > Document Property > Title**, and change the ghost text if necessary:

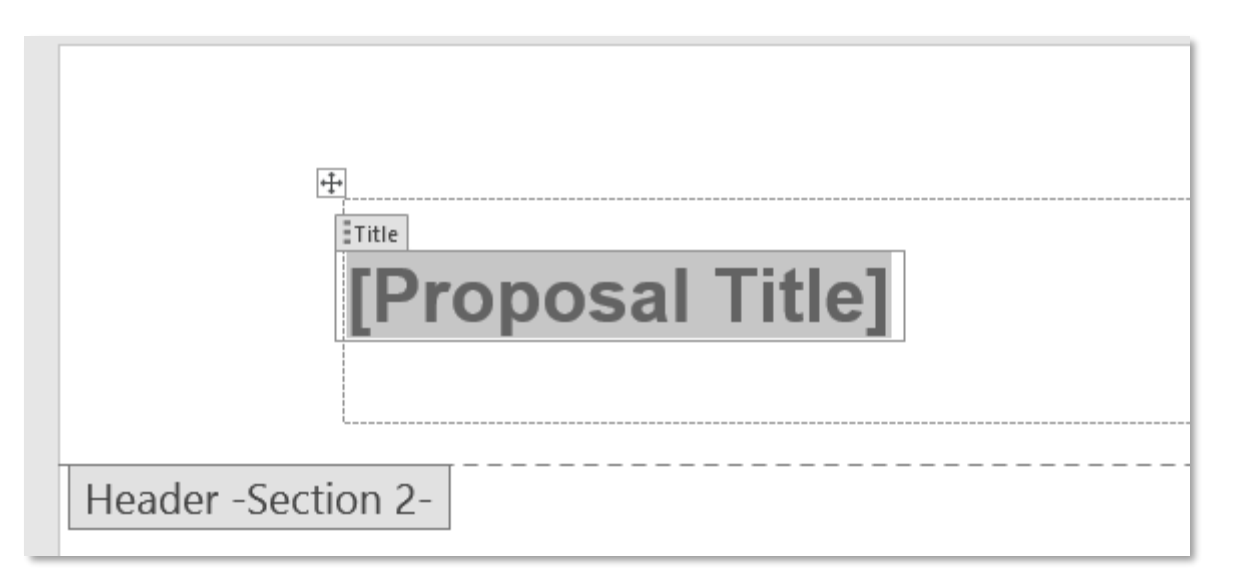

• **Note:** I recommend a table to lay out your headers and footers. Set the left margin of the left cell and the right margin of the right cell to 0"

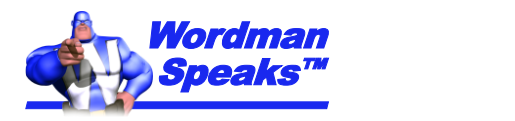

#### And test…

 $+\hspace{-1.5mm}\downarrow$ 

# [Proposal Title]

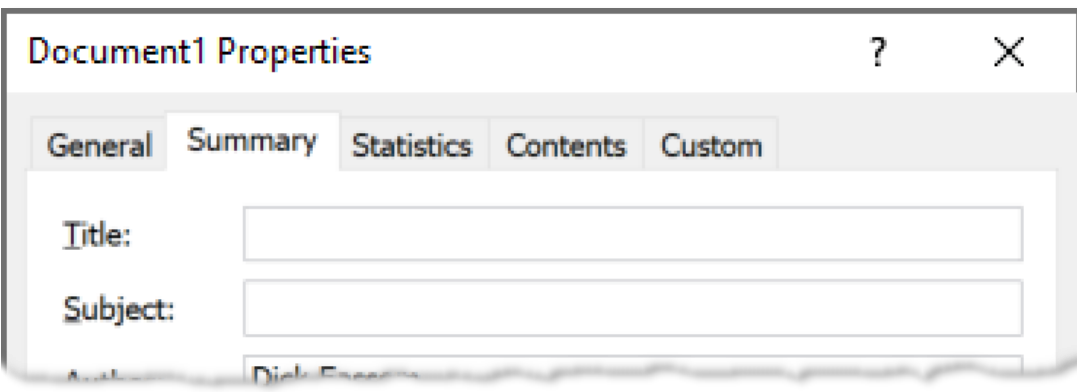

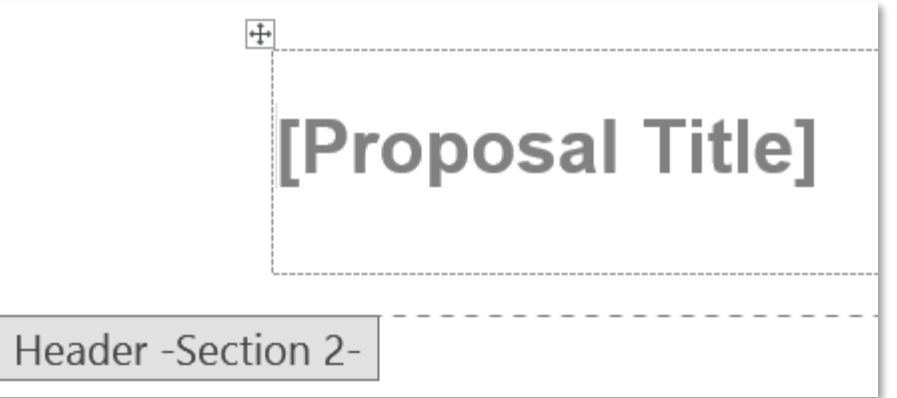

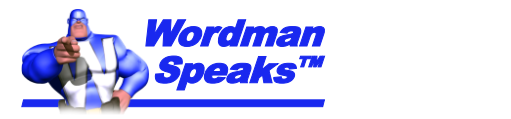

#### And test…

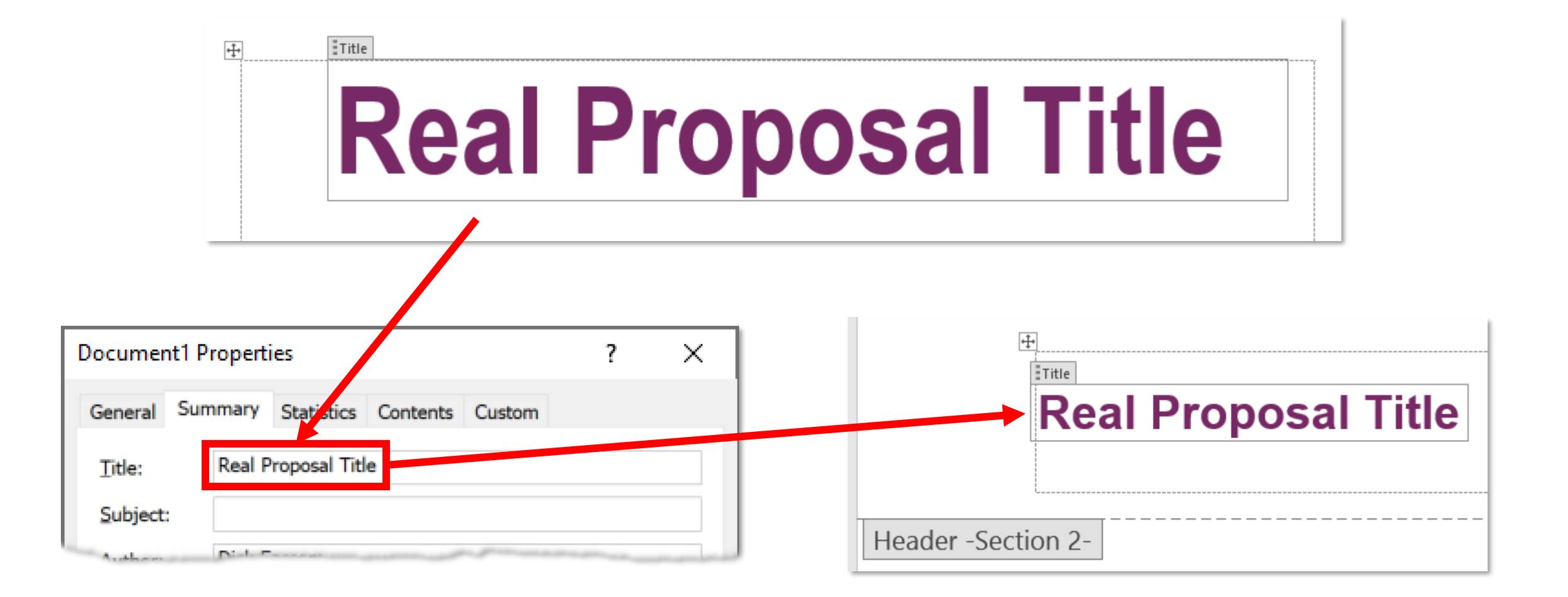

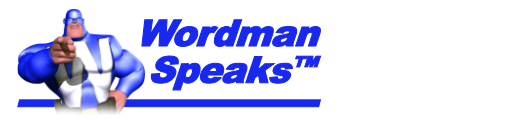

#### Submit Date property for cover page and footers

- *Scenario:* Add date Content Controls to the template cover page and template footer, both bound to the document **Publish Date** property
- On cover page, go to **Insert > Quick Parts > Document Property > Publish Date**

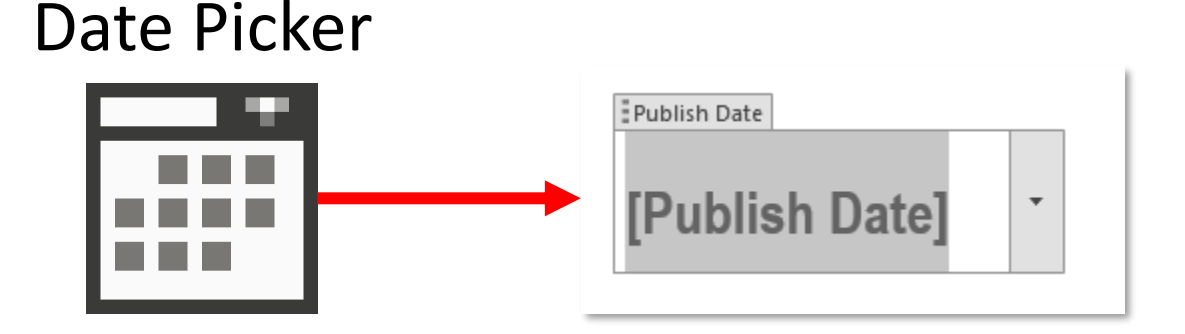

• We can change the Content Control name and ghost text to **Submit Date**

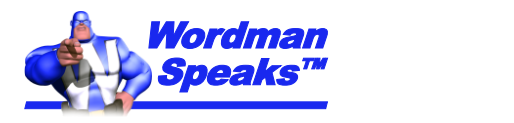

#### Changing Content Control name

- **Note:** Changing name of bound control does not affect binding
- Select Content Control and click **Properties** in Developer > Controls group:

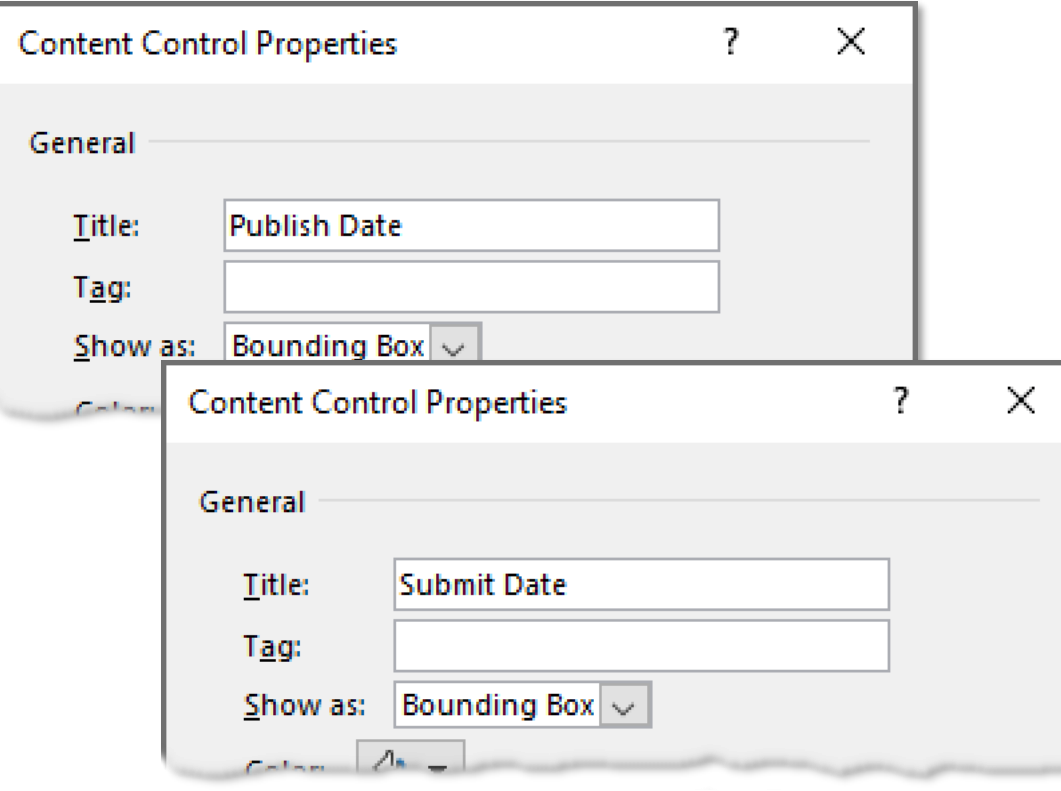

• You can also change date format:

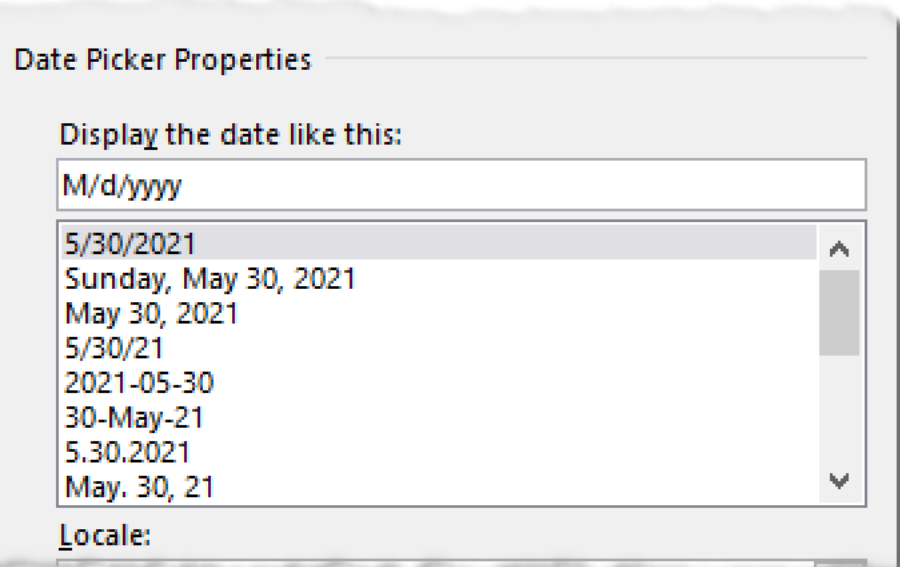

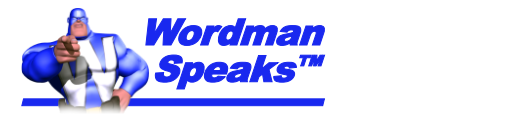

#### Change ghost text and add footer Content Control

• Change ghost text to **Submit Date**:

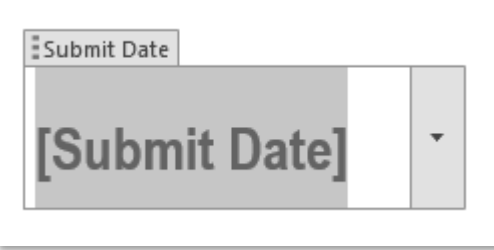

• In footer, go to **Insert > Quick Parts > Document Property > Publish Date**; change Content Control **Title** property and ghost text to **Submit Date**:

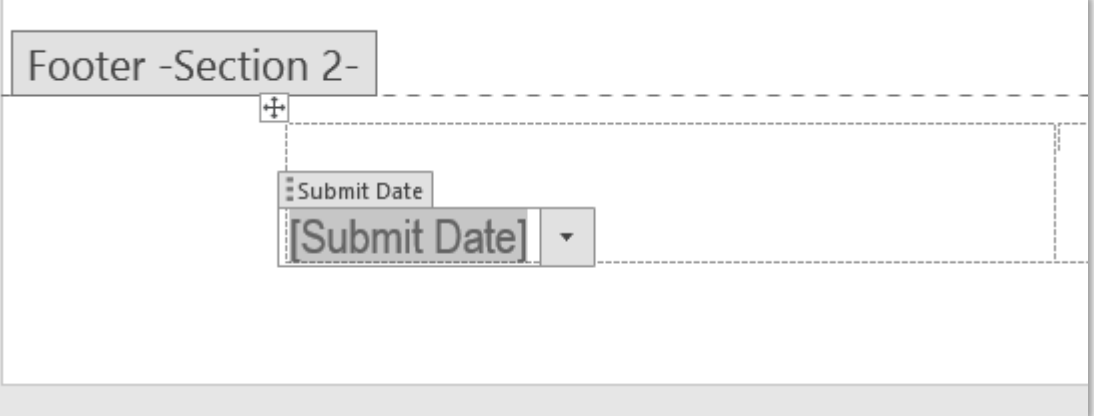

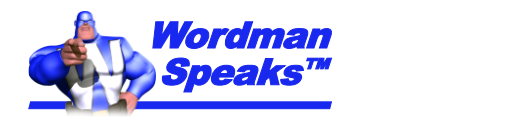

#### And test…

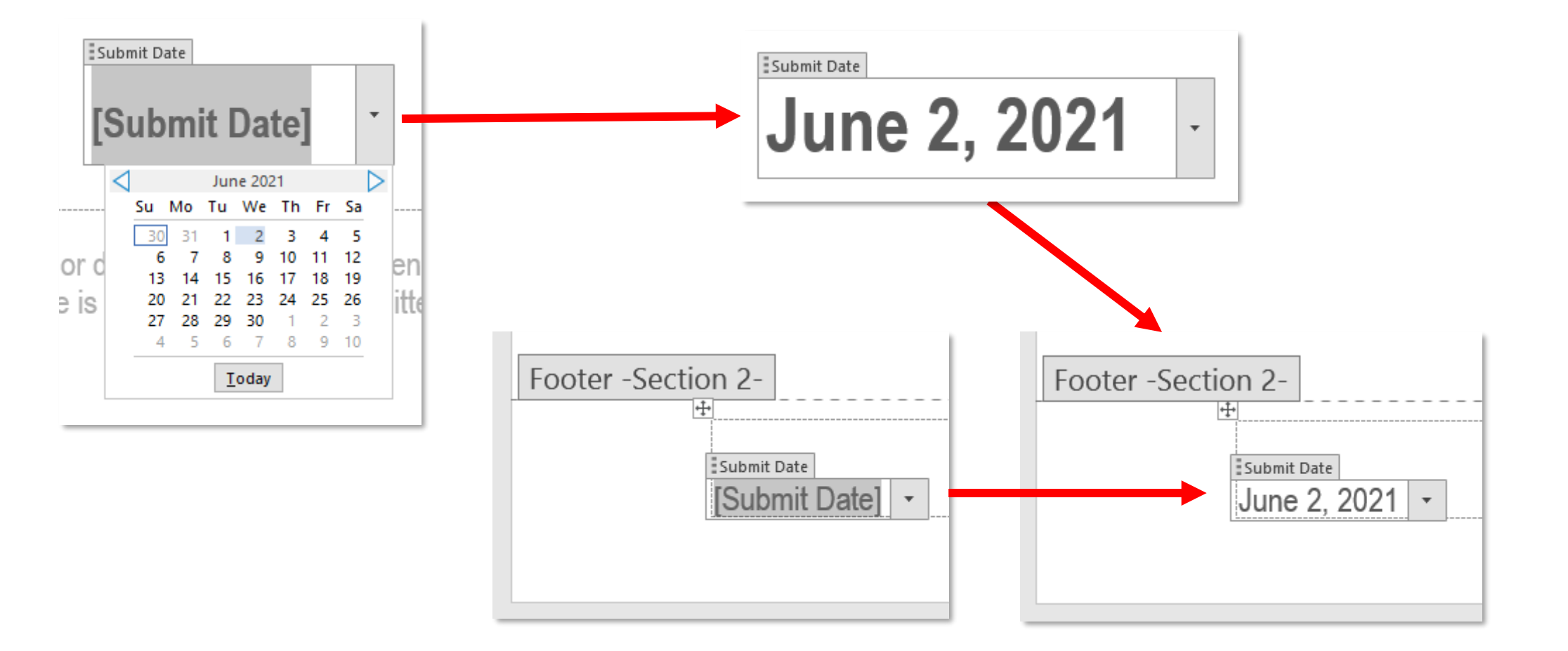

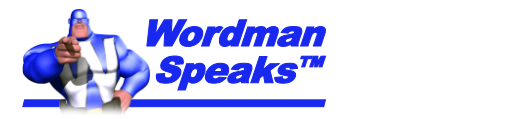

#### Where is Publish Date Document Property?

- Not visible on **Document Properties** dialog:
- Click Developer > Mapping > 8 XML Mapping Pane:

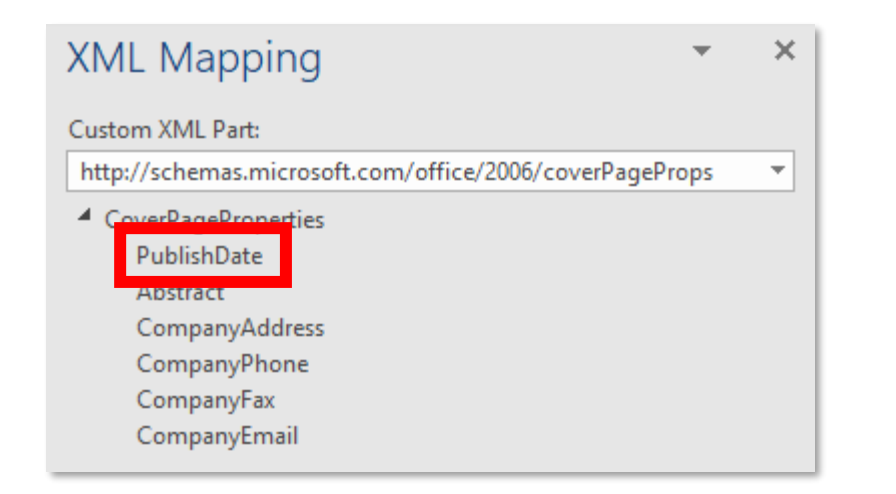

• **Custom XML Parts** contain more potential bindings (content storage) for Content Controls (more on this later…)

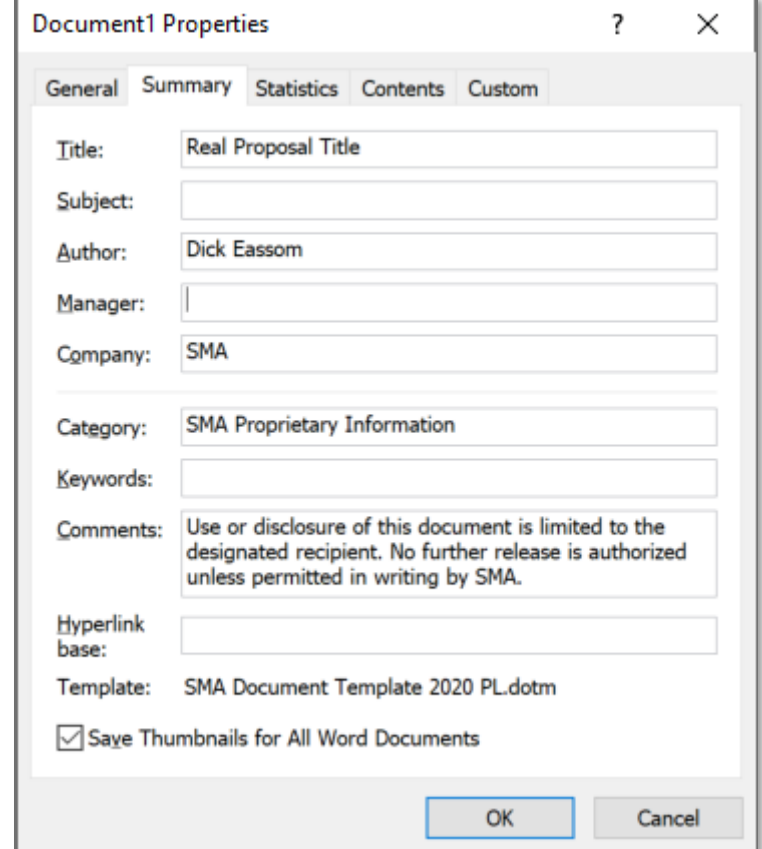

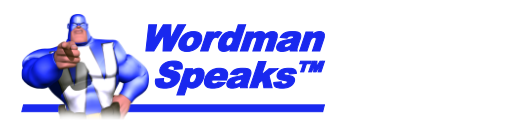

#### Content Controls for other data: cover letter

- Rich Text Content Controls can contain any formatted text
- All these are Rich Text Content Controls, except...

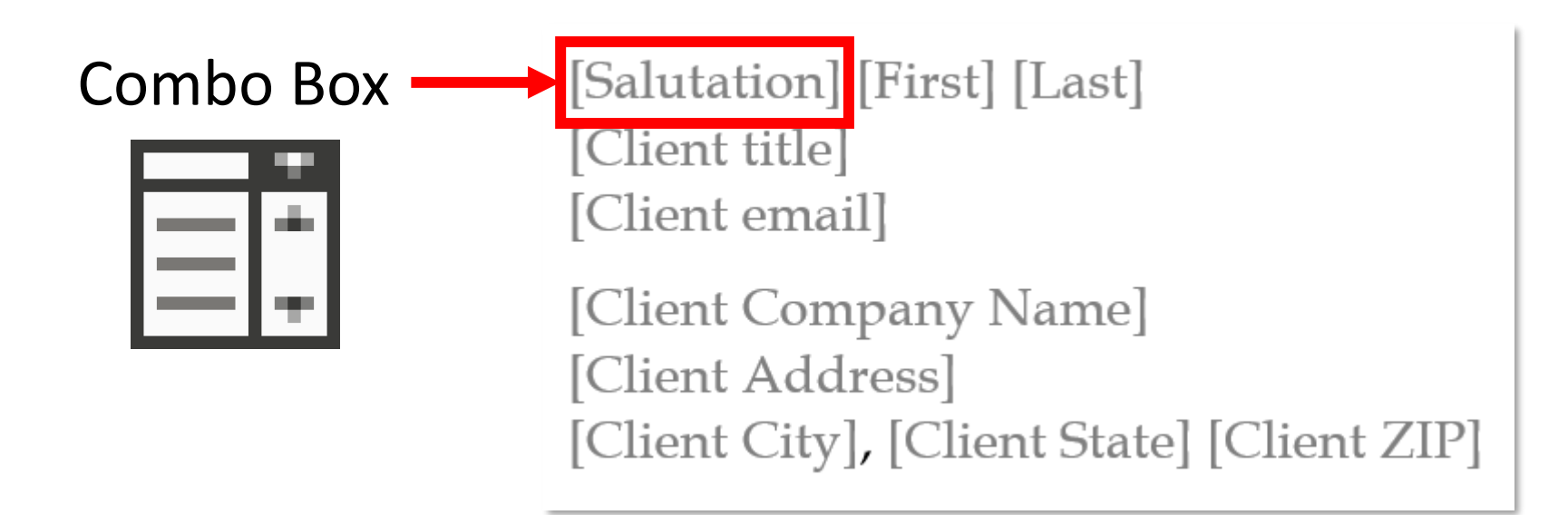

• Combo Box Content Control allows user to choose from list or add another

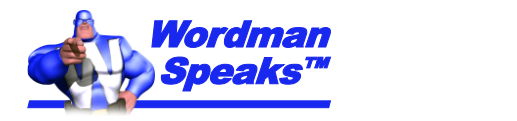

#### Setting up the Salutation Combo Box

- Click **E** Combo Box on Developer > Controls:
- Select Content Control, then click **Properties** in **Developer > Controls** group:
	- Select **Choose an item** in list and click **Remove**
	- Click **Add** and add **Mr.**, **Ms.**, etc.
	- Change **Title** to **Client Salutation**
- Click *C* Design Mode, change ghost text to **Salutation**

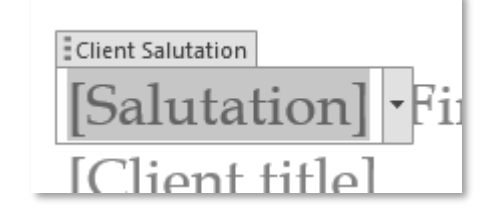

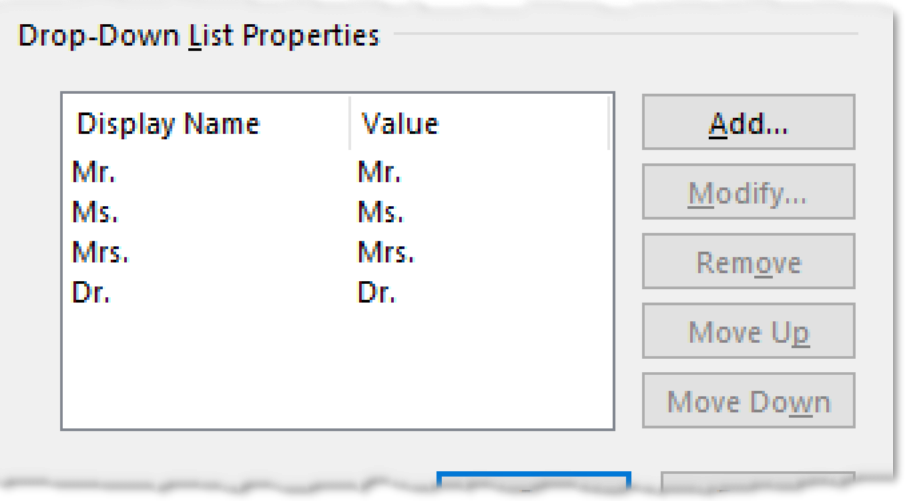

• But all these Content Controls are unbound, so no storage…

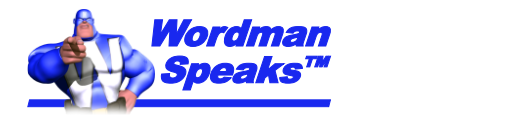

#### Let's get technical…

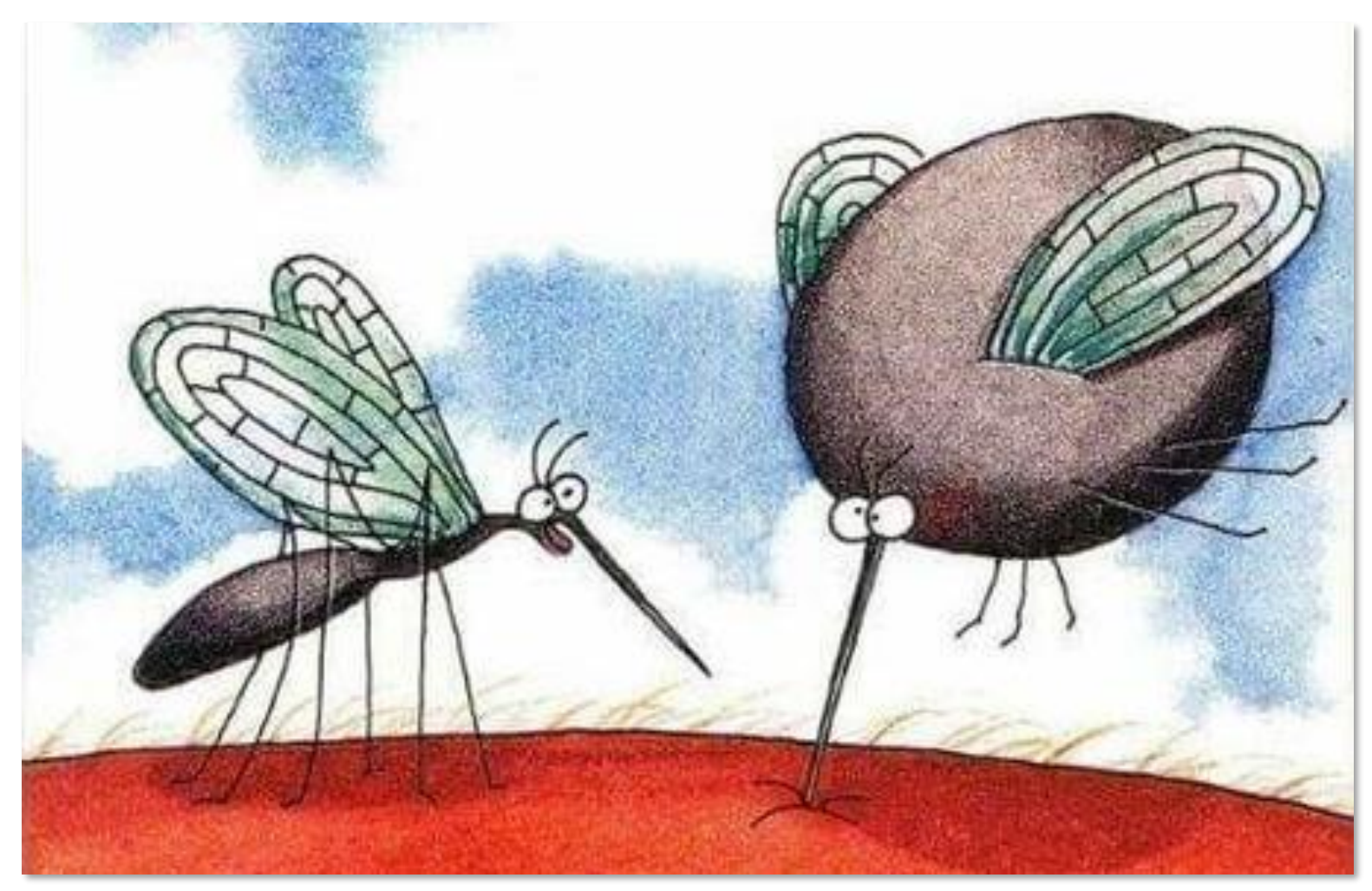

*"Pull out, Betty! Pull out! … You've hit an artery!"* Gary Larson, 1982

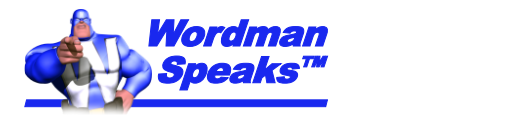

#### Using cover page Content Controls more than once…

- Here's the final cover page:
- Typing **Salutation** and **Last** name in the address block will not copy to the **Dear…** line
- Content Controls are separate and not linked, i.e., unbound
- So how can we link them?

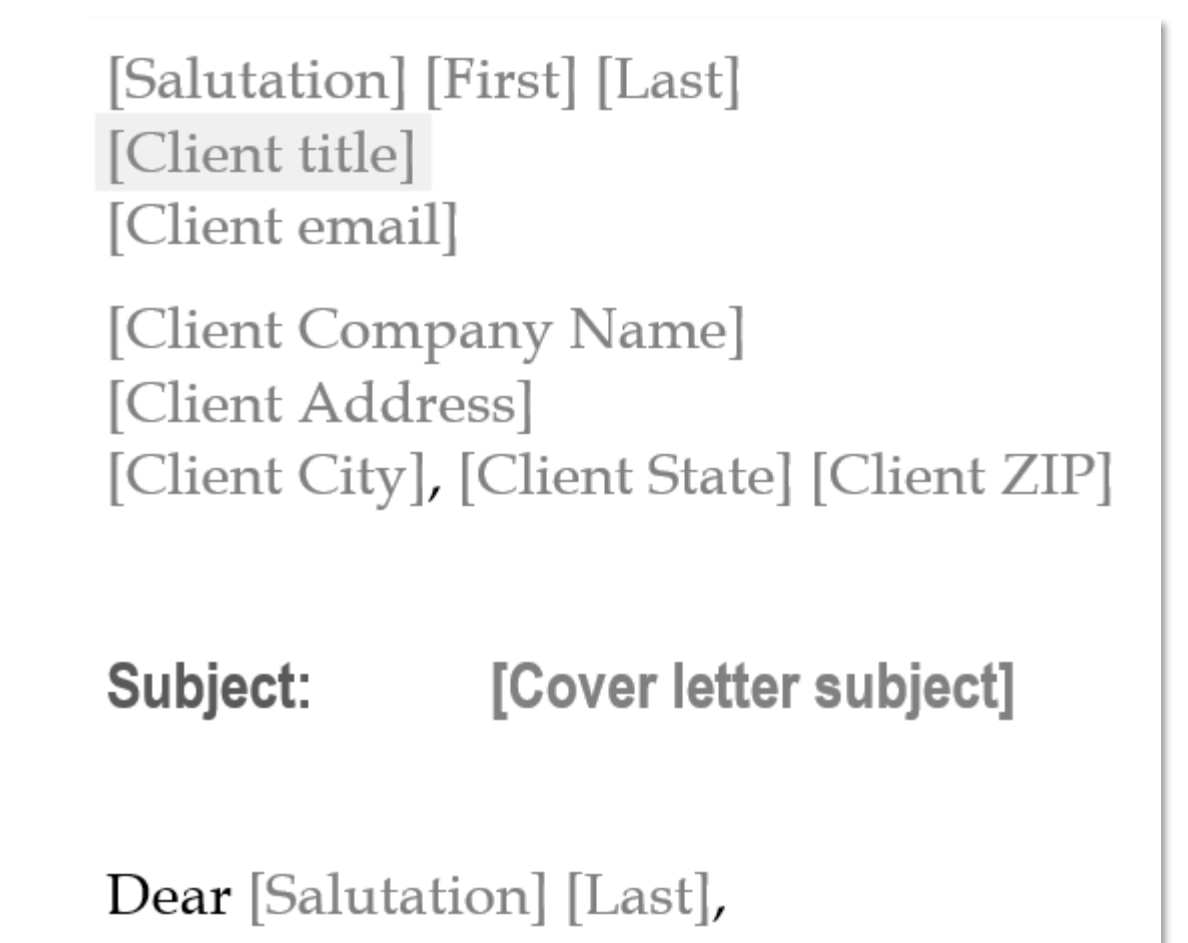

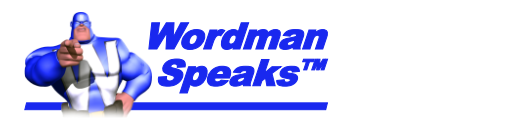

#### Creating storage for Content Controls

- Create a simple XML\* file using Notepad (or Notepad++)
- Storage is in the tags, e.g.,

```
<ClientZIP></ClientZIP>
Word inserts
content here
```
• Save as, say, **Client.xml**

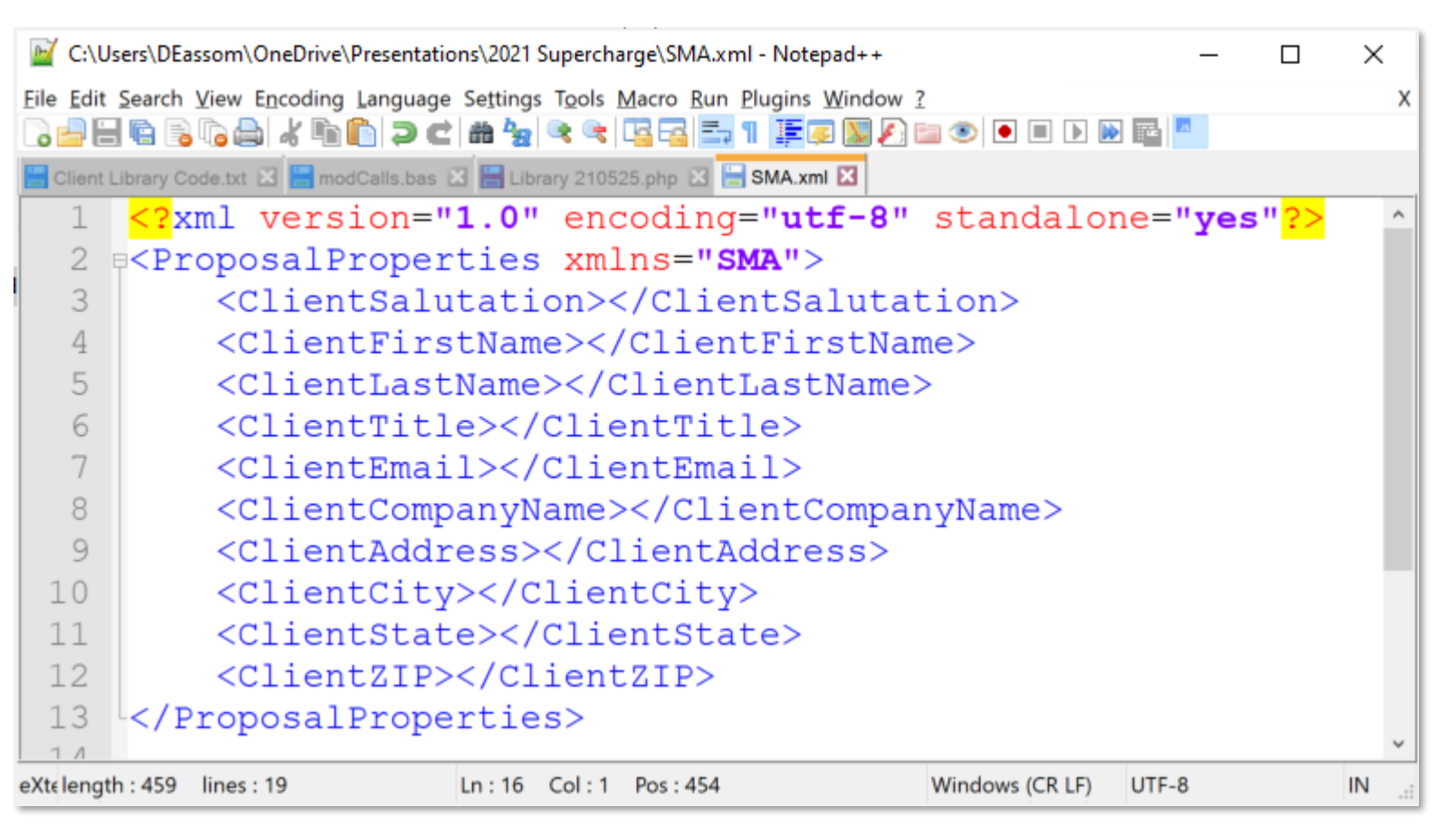

#### \* eXtensible Markup Language

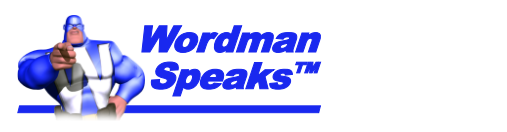

#### Add to your template

- Click Developer > Mapping >  $\blacksquare$  XML Mapping **Pane**
- Click **(Add new part…)** in the drop down
- Browse to your XML file and click **Open**
- You now have custom content storage!

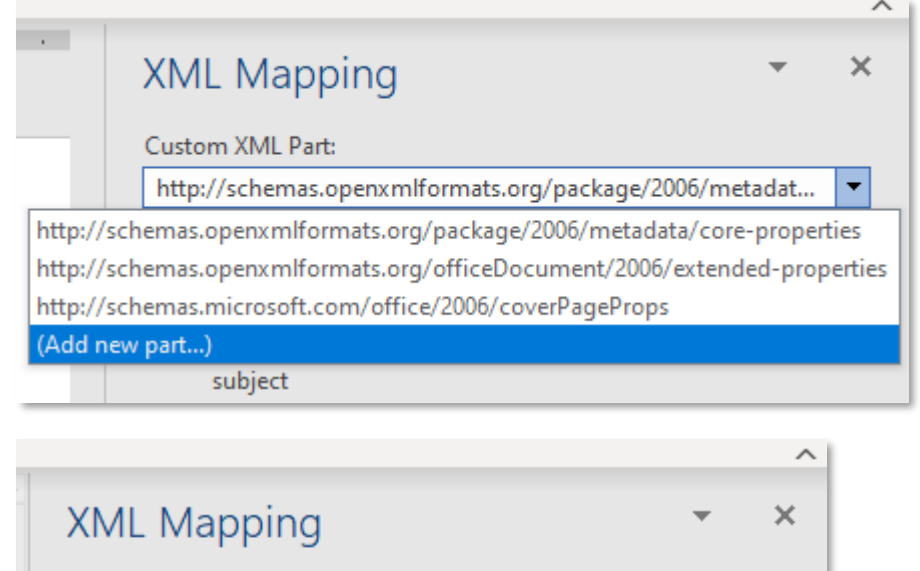

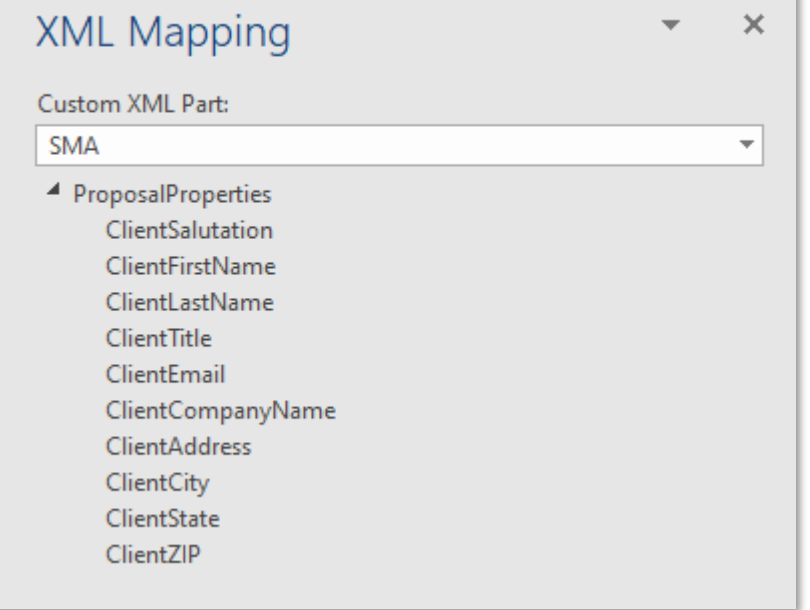

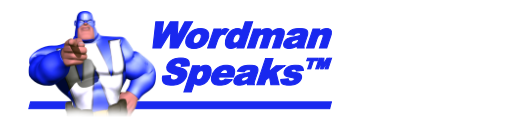

#### Using your content storage – Method 1

- Select Content Control
- In **XML Mapping Pane**, right click on required XML part property and select **Map to Selected Content Control**

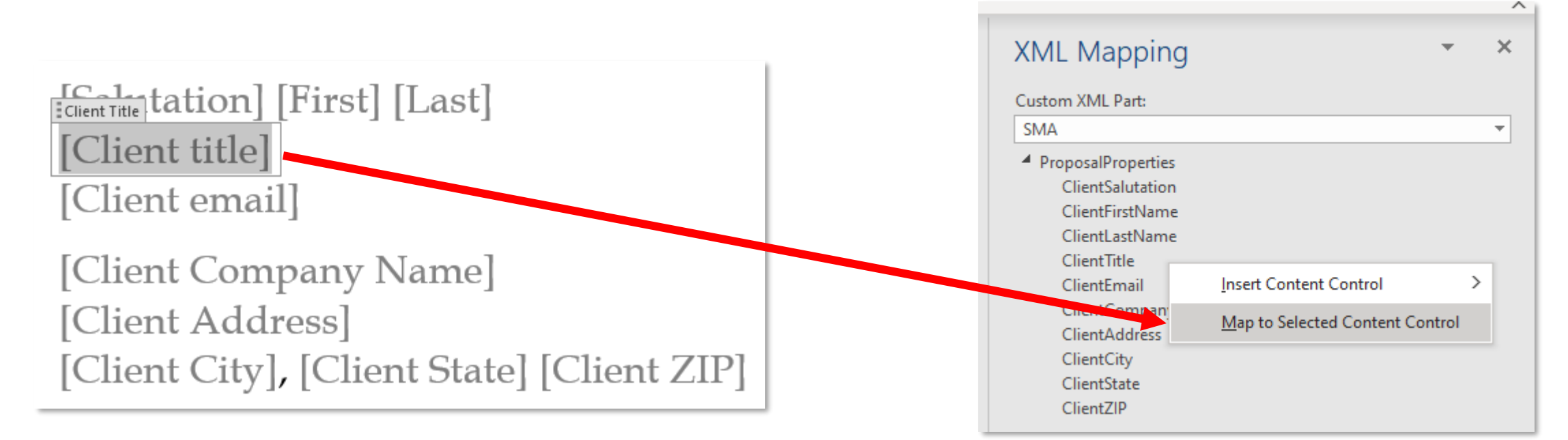

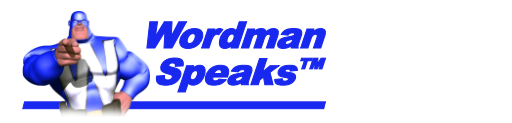

#### Using your content storage – Method 2

• In **XML Mapping Pane**, right click on required XML part property and select **Map to Selected Content Control**

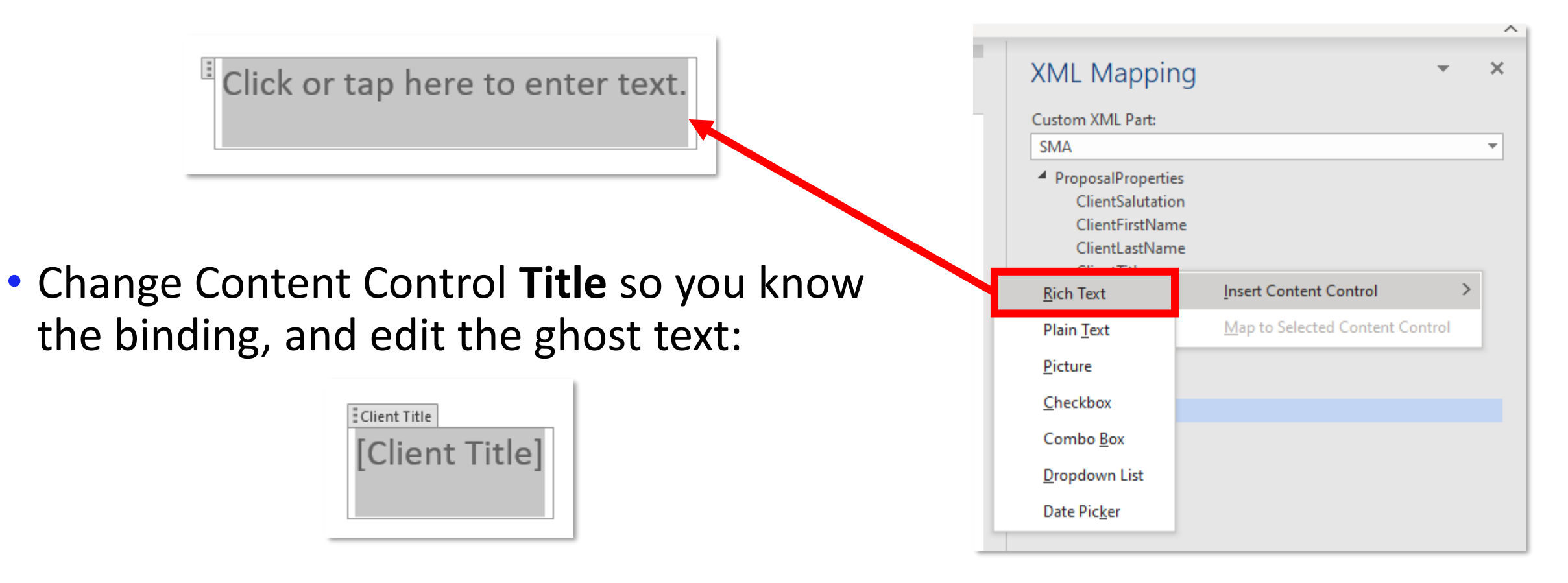

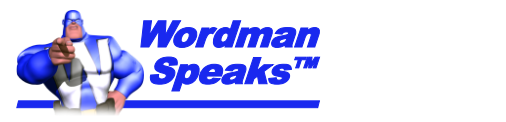

#### What did we learn, Palmer?

- How to add Content Controls bound to Document Properties
- How to add a date picker Content Control
- How to add a Combo Box Content Control
- How to create custom content storage
- How to bind Content Controls with your custom content storage
- What else can we do with Content Controls?

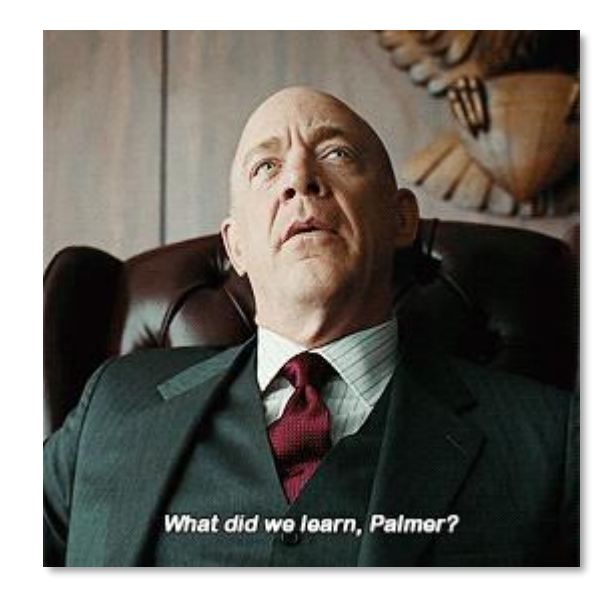

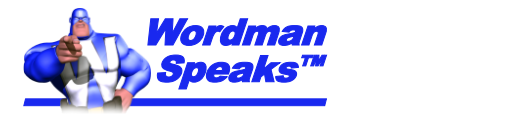

#### Advanced Content Controls

- Allow users to select from Building Blocks of preformatted content, e.g.,
	- Product descriptions
	- Signature blocks
	- Contract terms
	- Cover images
	- Etc.
- Create complex fill-in forms
- See me at BPC Denver in October for more!

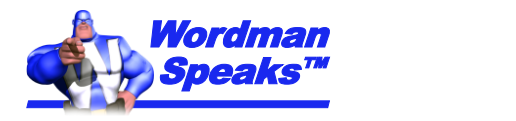

wordman@wordmanspeaks.com https://wordmanspeaks.com/

## **Questions?**

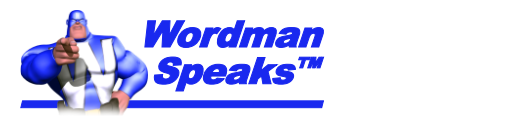

Speaks All Rights Reserved. 2 June 2021 Wordman Speaks. All Rights Reserved.